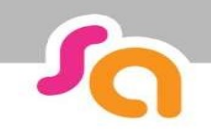

## **SMART ASSESSOR USER GUIDE**

## How to sign off criteria

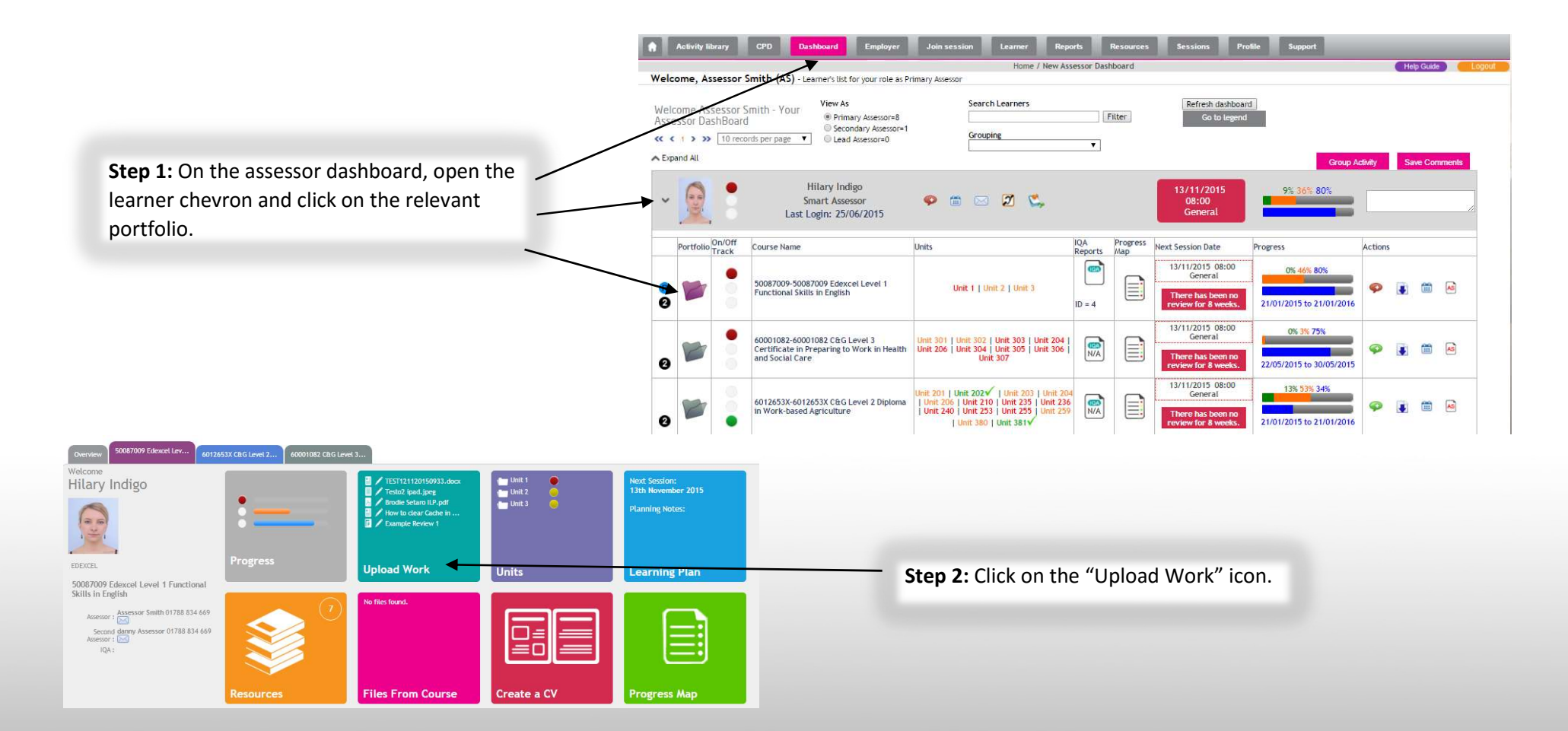

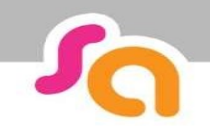

## SMART ASSESSOR USER GUIDE

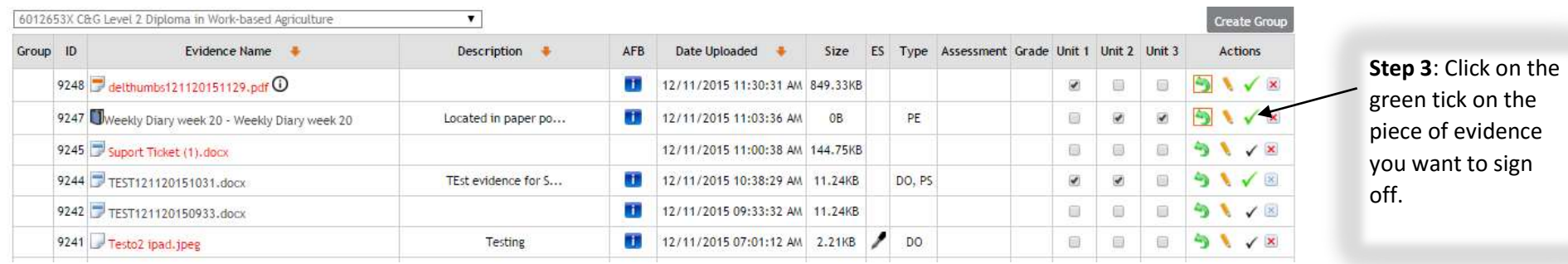

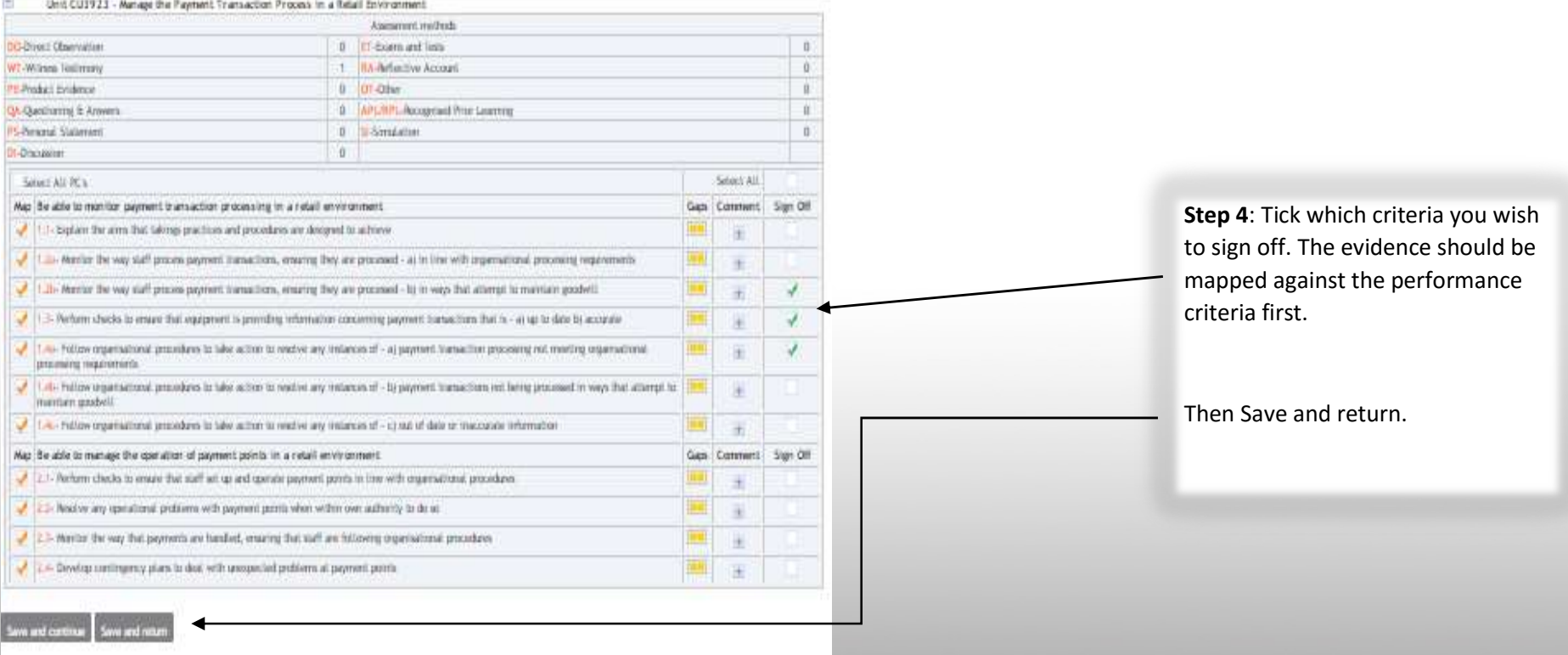

## SMART ASSESSOR USER GUIDE

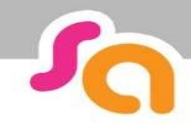

If you have signed off all performance criteria in a unit, you will then be able to see this has populated your digital signature and date in the unit overview page.

You can access this by clicking on the unit Number/Title.

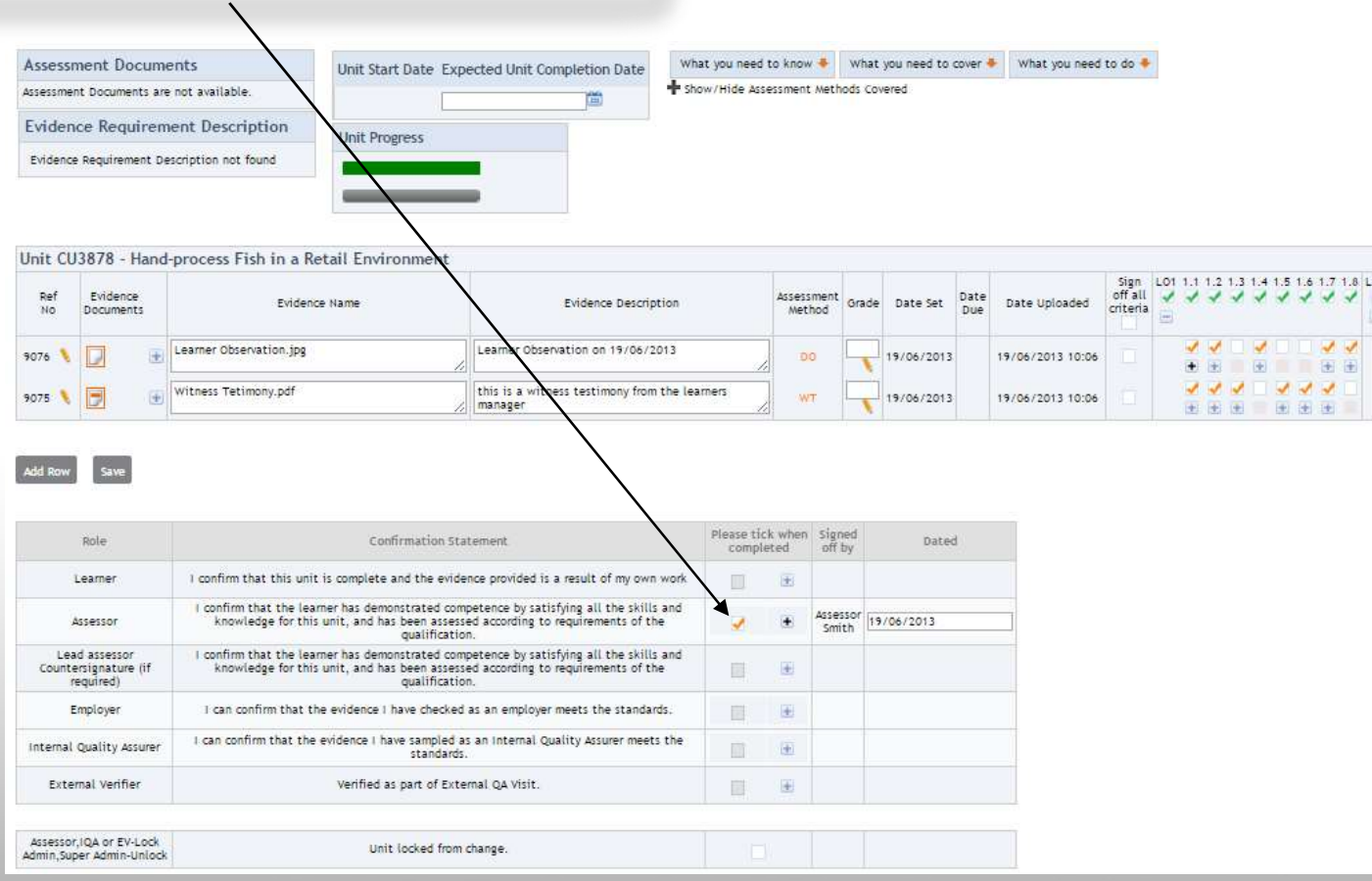